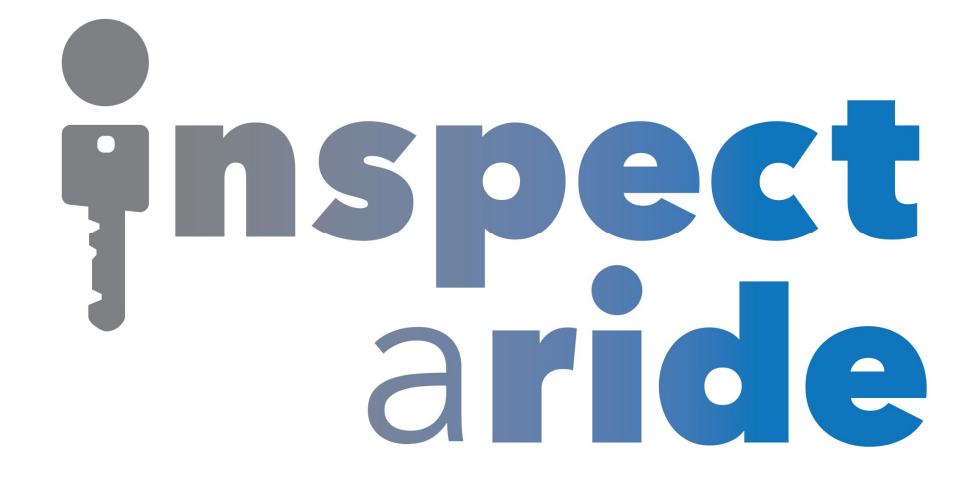

**Step by Step** 

**HOW TO**

## **Move a Cloud Connection to a Different Device**

*This How To article explains how to move a cloud connection to a different device* 

> For a complete list of available How To documents visit the Support section of our website: www.inspectaride.com/support/

## **You can move a cloud connection from ou one device to another. This is**  You can move a cloud connection from one device to another. This is<br>helpful when replacing a mobile device you are using for your inspections.

1. The first step is to remove the cloud connection from the device that currently has InspectARide on it. To do this, log in to the InspectARide portal. This is done by entering your username and password here: https://www.inspectaride.com/login

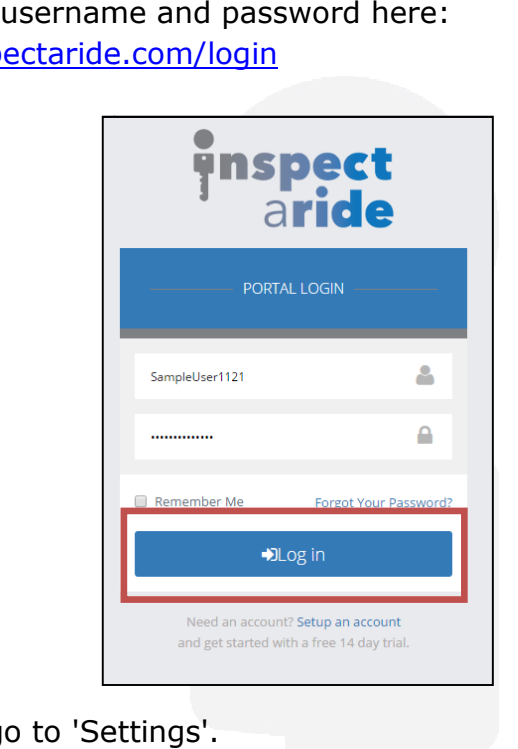

2. Once logged in, go to 'Settings'

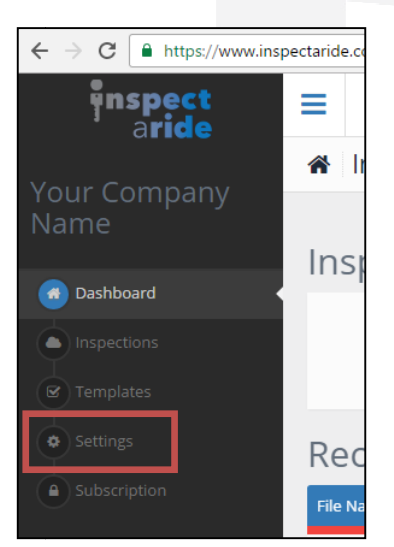

3. Next, tap on the 'Device Management' tab.

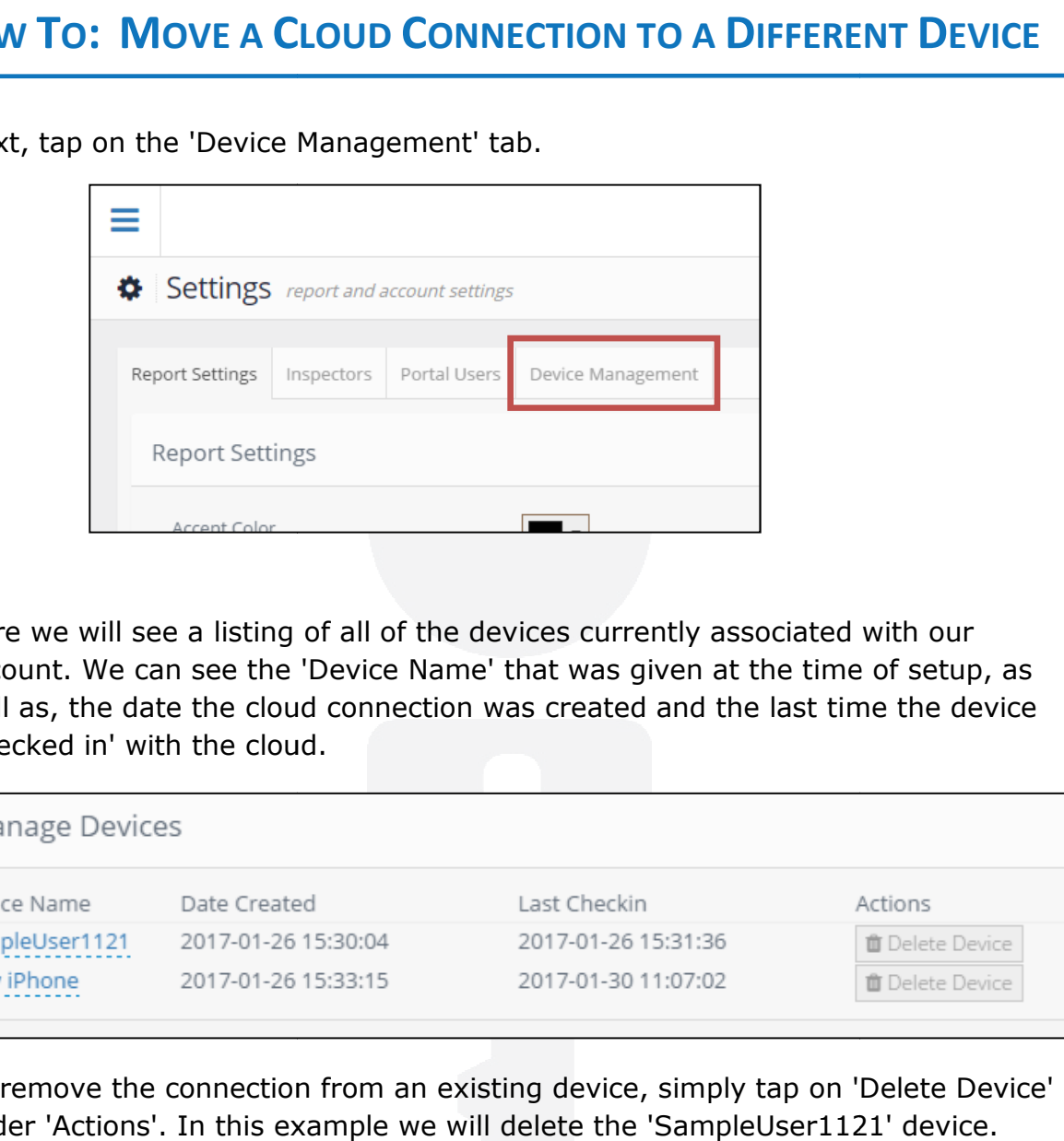

4. Here we will see a listing of all of the devices currently associated with our Here we will see a listing of all of the devices currently associated with our<br>account. We can see the 'Device Name' that was given at the time of setup, as well as, the date the cloud connection was created and the last time the device 'checked in' with the cloud.

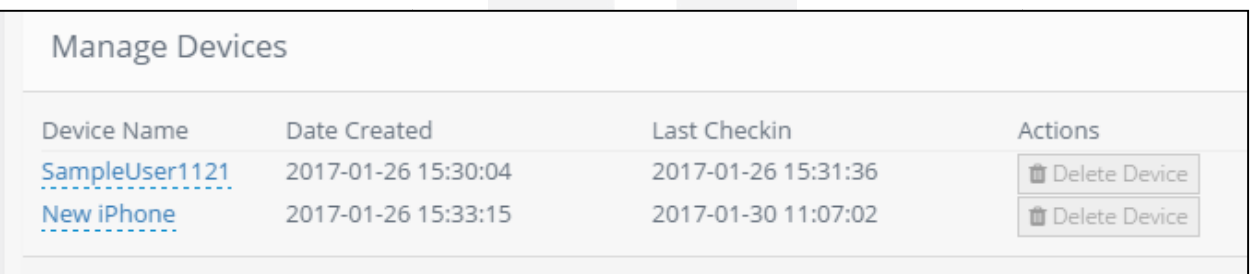

5. To remove the connection from an existing device, simply tap on 'Delete Device' under 'Actions'. In this example we will delete the 'SampleUser1121' device.

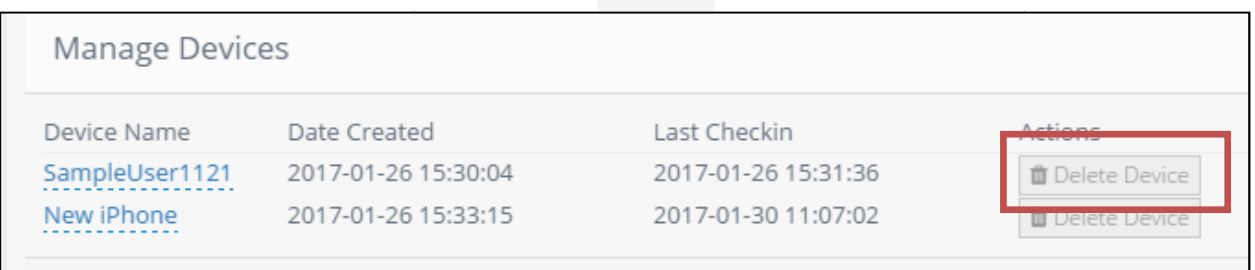

6. A message will appear stating that once you delete this device you will no longer be able to upload inspections from it. Tap 'OK' to confirm.

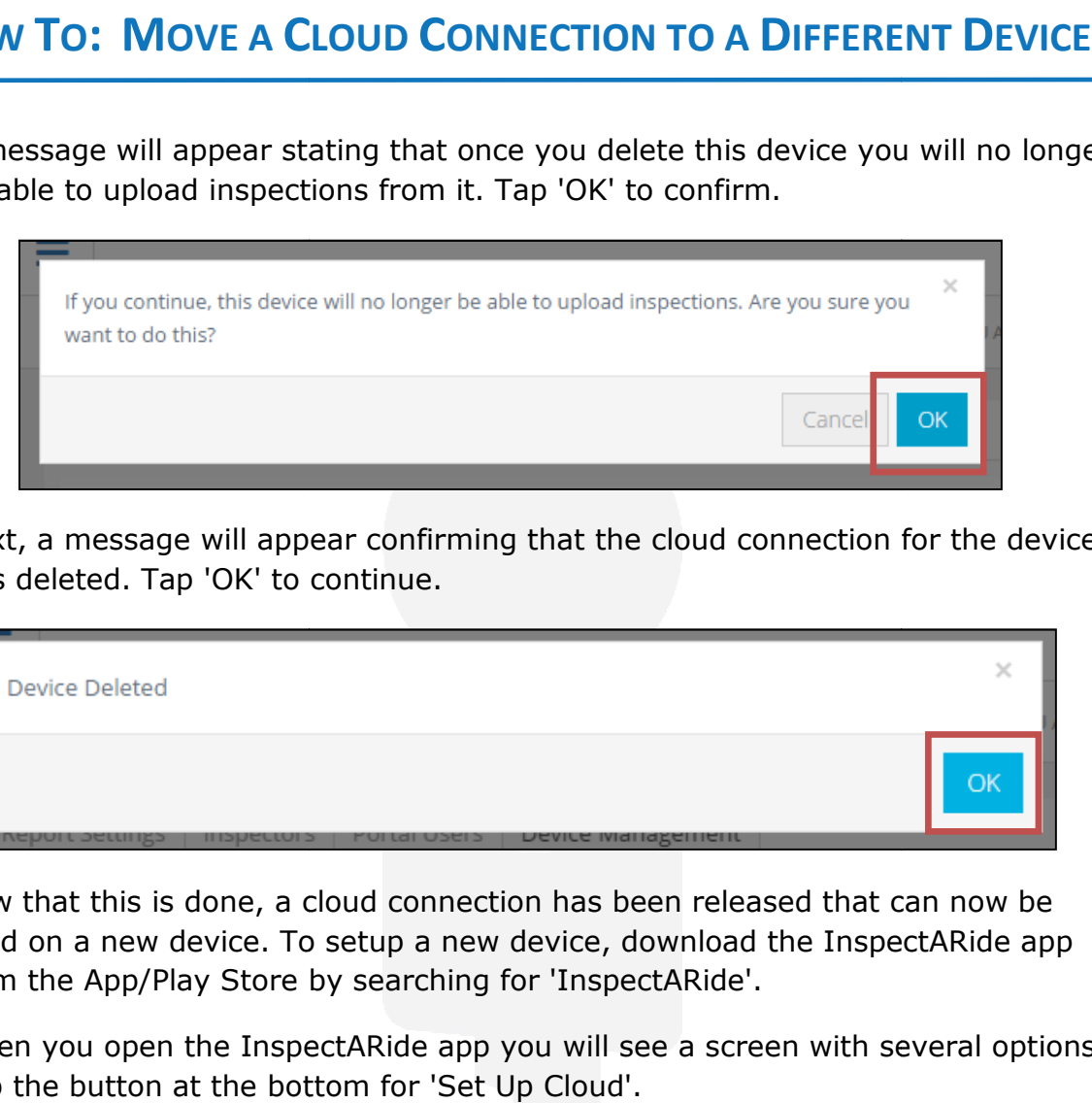

7. Next, a message will appear confirming that the cloud connection for the device was deleted. Tap 'OK' to continue.

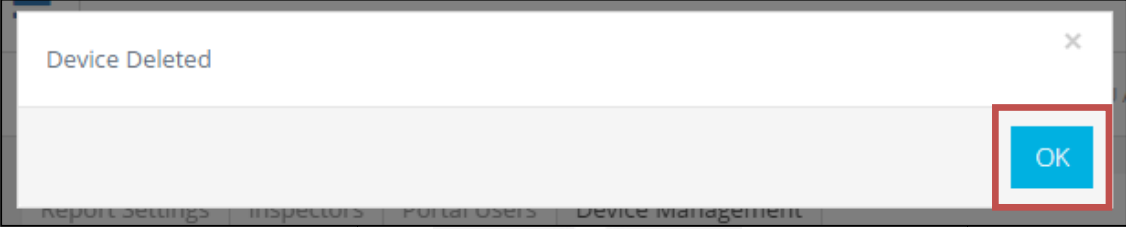

- 8. Now that this is done, a cloud connection has been released that can now be Now that this is done, a cloud connection has been released that can now be<br>used on a new device. To setup a new device, download the InspectARide app from the App/Play Store by searching for 'InspectARide'. used on a new device. To setup a new device, download the InspectARide app<br>from the App/Play Store by searching for 'InspectARide'.<br>9. When you open the InspectARide app you will see a screen with several options.
- Tap the button at the bottom for 'Set Up Cloud'.

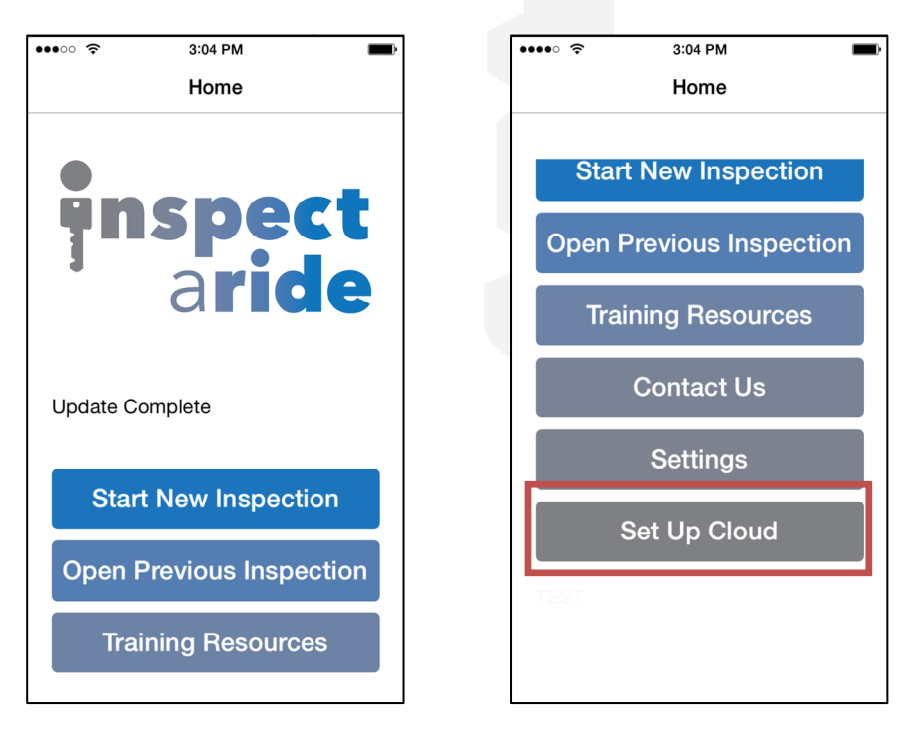

## **HOW TO: MOVE A CLOUD CONNECTION TO A DIFFERENT DEVICE**

10.This takes you to a screen where you can enter your This takes you to a screen where you can enter<br>Username and Password. These will be the credentials that you setup when you created your account. Enter these along with a Name for the Device and tap on 'Continue'.

## **NOTE: You will need an internet/data connection to setup the cloud connection. connection.**

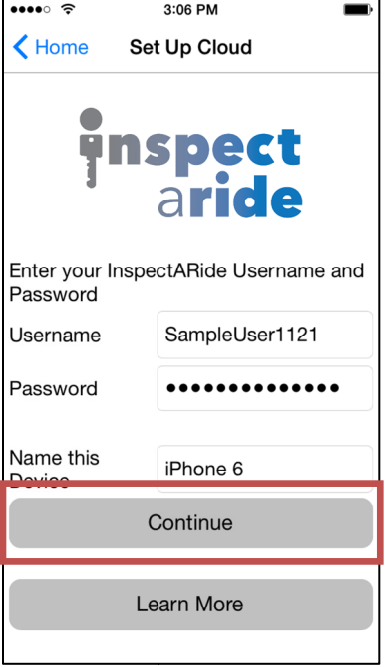

11. If you have successfully entered your credentials you will receive a message If you have successfully entered your credentials you will receive a message<br>that says 'Your Cloud Drive account is now connected!'. Tap on 'OK' to continue.

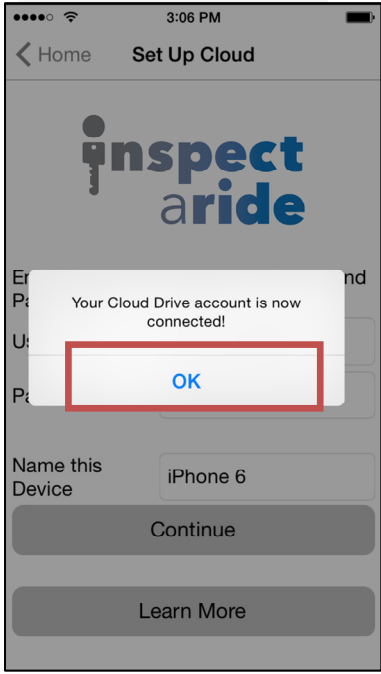

12.Your Cloud Drive is now connected! You will be taken back to the opening screen Your Cloud Drive is now connected! You will be taken back to the opening scre<br>of the app and at the bottom you'll be able to see how full your cloud drive is.

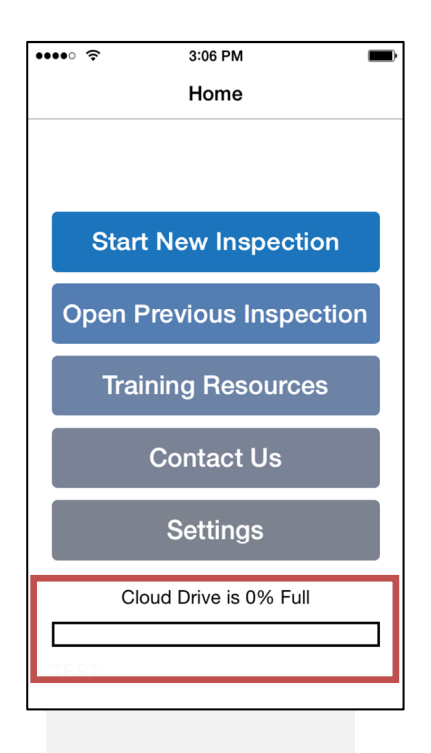